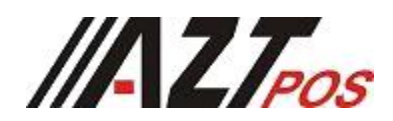

## **AZT Gold** Tablet POS System **Quick Start Guide**

**To get help setting up the hardware -**

- **Read this manual**
- **Watch the "How-to" video on the tablet home screen**
- **Call (844)284-3197**

**To get help on using POS Cloud software -**

- **Call (888) 565-7154**
- **POS Cloud is preloaded on the tablet**

# **Contents**

## **1.Tablet**

+Accessories

### **2. Locking Tablet Stand**

+Pivot Table and MSR Cable

### **3. Thermal Receipt Printer**

+Cables and Accessories

- **4. Cash Drawer**
- **5. Wi-Fi Router**

### **6. Credit Card Reader (Optional)**

## **Hardware Installation**

Putting together your new tablet POS

#### Step 1: Securing the Tablet in the Stand

- A. Set the Tablet Stand face-down.
- B. Position tablet inside stand, taking careful note of the Front Camera position.
- C. Attach the brackets to the frame using the (4) Torx screws and Torx tool.

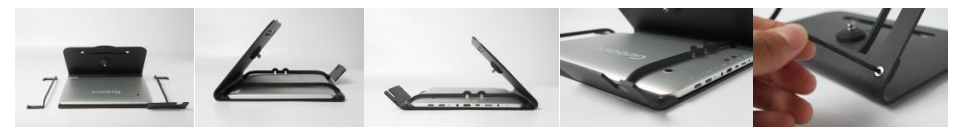

Note: Power on the Tablet using the **Top button** on the right side of the Tablet.

#### Step 2: Mounting the Credit Card Reader

- A. Install the Credit Card Reader onto the top mounting plate of the stand using the (2) small Philips screws
- B. Connect the micro-USB cable from the Credit Card Reader to the Tablet

Note: You can choose to use the integrated cable management located on the back bracket.

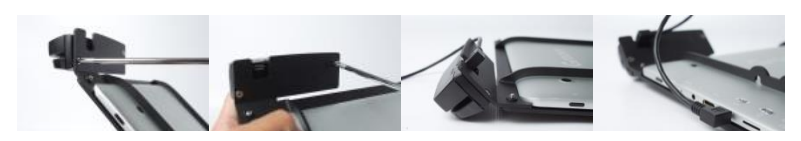

#### Step 3: Plug-in the Printer

A. Connect A/C adapter and power cord

Note: Power on device using the **Front I/O Switch**

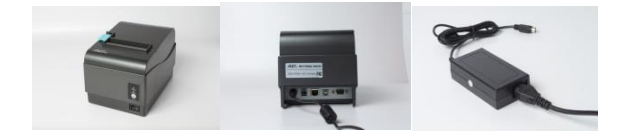

#### Step 4: Connect the Cash Box

- A. Place the Cash Box near the Printer in your designated POS space
- B. Connect the RJ-45 (looks like a phone cord) from the Cash Drawer to the back of the printer

Note: Remove any packaging and shipping tape before use

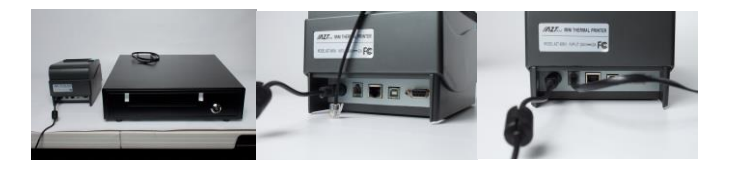

#### Step 5: Router Installation

- A. Connect the Router to a network connection (network wall jack)
- B. Connect the Power Cable

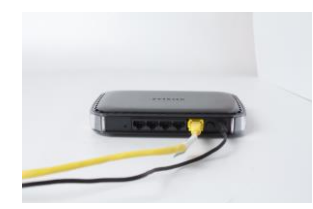

## **Network Setup**

Connecting Wi-Fi

Step 1: Plug the power connector into the back of the router

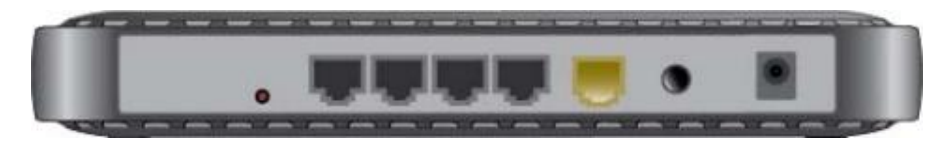

Step 2: Plug the network cable into the yellow port on the back of the router

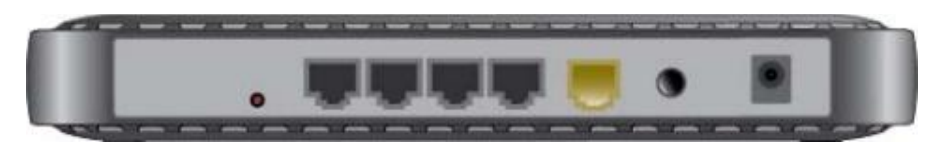

Step 3: Make sure the power button is turned on (pressed in), when the unit is powered up, the green and blue lights on the front will light up

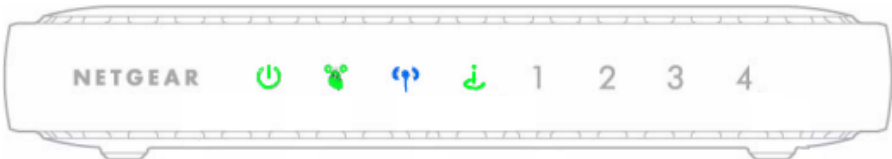

Step 4: Turn on the tablet

- Tap the menu button
- Tap Settings

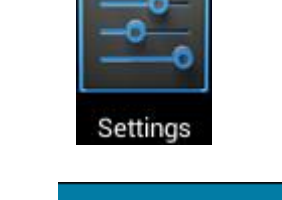

- Make sure Wi-Fi is on

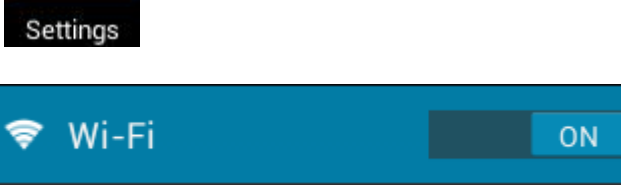

- Select the Router Name that is printed on the router
	- o [Wi-Fi network nam<br>**METGEAR08**

Connected

- Enter the password that is printed on your router

[Network Key *(password)*]

You are now ready to start your store!